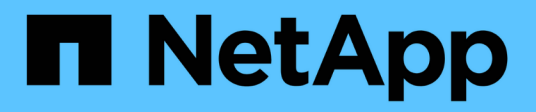

# **Managen von Datastores**

ONTAP tools for VMware vSphere 10.1

NetApp June 21, 2024

This PDF was generated from https://docs.netapp.com/de-de/ontap-tools-vmware-vsphere-10/manage/mount-datastores-on-host.html on June 21, 2024. Always check docs.netapp.com for the latest.

# **Inhalt**

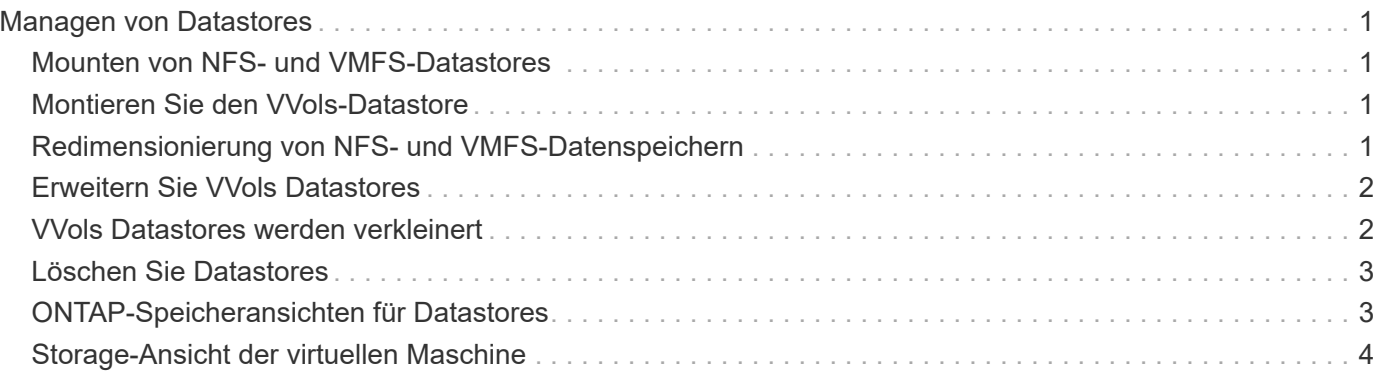

# <span id="page-2-0"></span>**Managen von Datastores**

# <span id="page-2-1"></span>**Mounten von NFS- und VMFS-Datastores**

Durch das Mounten eines Datenspeichers können zusätzliche Hosts (NFS/VMFS) auf den Speicher zugreifen. Nachdem Sie die Hosts der VMware Umgebung hinzugefügt haben, können Sie den Datastore auf den zusätzlichen Hosts einbinden.

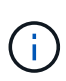

Einige der Rechtsklick-Aktionen sind abhängig von den vSphere-Client-Versionen und dem ausgewählten Datastore-Typ deaktiviert oder nicht verfügbar. Wenn Sie vSphere Client 8.0 oder höher verwenden, sind einige der Optionen mit der rechten Maustaste ausgeblendet. Von vSphere 7.0U3 bis vSphere 8.0, obwohl die Optionen angezeigt werden, wird die Aktion deaktiviert.

### **Schritte**

- 1. Klicken Sie auf der vSphere Client-Startseite auf **Hosts und Cluster**.
- 2. Wählen Sie im Navigationsbereich das Rechenzentrum aus, das den Host enthält.
- 3. Wiederholen Sie Schritt 2 für weitere Hosts.
- 4. Um NFS/VMFS-Datastores auf dem Host oder Host-Cluster zu mounten, klicken Sie mit der rechten Maustaste darauf, und wählen Sie dann **NetApp ONTAP Tools** > **Mount Datastores** aus.
- 5. Wählen Sie die Datenspeicher aus, die Sie mounten möchten, und klicken Sie dann auf **Mount**.

Sie können den Fortschritt im Fenster Letzte Aufgabe verfolgen.

### <span id="page-2-2"></span>**Montieren Sie den VVols-Datastore**

Sie können einen VMware Virtual Volumes (VVols)-Datastore auf einen oder mehrere zusätzliche Hosts mounten, um zusätzlichen Hosts den Storage-Zugriff zu ermöglichen. Sie können das Mounten von VVols-Datastores nur über die APIs aufheben.

### **Schritte**

- 1. Klicken Sie auf der vSphere Client-Startseite auf **Hosts und Cluster**.
- 2. Wählen Sie im Navigationsbereich das Rechenzentrum aus, das den Datastore enthält.
- 3. Klicken Sie mit der rechten Maustaste auf den Datastore und wählen Sie **NetApp ONTAP Tools** > **Datastore mounten**.
- 4. Wählen Sie im Dialogfeld **Datastores auf Hosts mounten** die Hosts aus, auf denen Sie den Datastore mounten möchten, und klicken Sie dann auf **Mount**.

Sie können den Fortschritt im Fenster Letzte Aufgabe verfolgen.

# <span id="page-2-3"></span>**Redimensionierung von NFS- und VMFS-Datenspeichern**

Durch die Größenänderung eines Datenspeichers können Sie den Speicher für die Dateien Ihrer virtuellen Maschine erhöhen. Sie können die Größe eines Datastores ändern, wenn sich Ihre Infrastrukturanforderungen ändern.

### **Über diese Aufgabe**

Sie können nur die Größe von NFS- und VMFS-Datastores erhöhen. Ein FlexVol Volume, das Teil eines NFSund VMFS-Datastores ist, kann nicht unter die vorhandene Größe verkleinert, aber um maximal 120 % vergrößert werden.

### **Schritte**

- 1. Klicken Sie auf der vSphere Client-Startseite auf **Hosts und Cluster**.
- 2. Wählen Sie im Navigationsbereich das Rechenzentrum aus, das den Datastore enthält.
- 3. Klicken Sie mit der rechten Maustaste auf den Datastore des NFS- oder VMFS-Datastore, und wählen Sie **NetApp ONTAP Tools** > **Datastore skalieren** aus.
- 4. Geben Sie im Dialogfeld Größe ändern eine neue Größe für den Datastore an, und klicken Sie dann auf **OK**.

# <span id="page-3-0"></span>**Erweitern Sie VVols Datastores**

Wenn Sie in der vCenter-Objektansicht mit der rechten Maustaste auf das Datastore-Objekt klicken, werden im Abschnitt "Plug-in" ONTAP-Tools für von VMware vSphere unterstützte Aktionen angezeigt. Bestimmte Aktionen werden abhängig vom Typ des Datenspeichers und den aktuellen Benutzerberechtigungen aktiviert.

### **Schritte**

- 1. Klicken Sie auf der vSphere Client-Startseite auf **Hosts und Cluster**.
- 2. Wählen Sie im Navigationsbereich das Rechenzentrum aus, das den Datastore enthält.
- 3. Klicken Sie mit der rechten Maustaste auf den Datastore und wählen Sie **NetApp ONTAP Tools** > **Speicher zum Datastore hinzufügen**.
- 4. Im Fenster **create oder Select Volumes** können Sie entweder neue Volumes erstellen oder aus den vorhandenen Volumes auswählen. Die Benutzeroberfläche ist selbsterklärend. Befolgen Sie die Anweisungen gemäß Ihrer Wahl.
- 5. Überprüfen Sie im Fenster **Summary** die Auswahl und klicken Sie auf **Expand**. Sie können den Fortschritt im Fenster Letzte Aufgaben verfolgen.

# <span id="page-3-1"></span>**VVols Datastores werden verkleinert**

Mit der Aktion "Datastore löschen" wird der Datastore gelöscht, wenn sich keine VVols auf dem ausgewählten Datastore befinden.

### **Schritte**

- 1. Klicken Sie auf der vSphere Client-Startseite auf **Hosts und Cluster**.
- 2. Wählen Sie im Navigationsbereich das Rechenzentrum aus, das den Datastore enthält.
- 3. Klicken Sie mit der rechten Maustaste auf den vVol Datastore und wählen Sie **NetApp ONTAP Tools** > **Speicher aus Datastore entfernen**.
- 4. Wählen Sie Volumes aus, die keine VVols haben, und klicken Sie auf **Remove**.

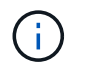

Mit dieser Option können Sie das Volume auswählen, auf dem sich die VVols befinden, wird deaktiviert.

5. Aktivieren Sie im Popup-Fenster **Speicher entfernen** das Kontrollkästchen **Volumes aus ONTAP-Cluster löschen**, um die Volumes aus dem Datastore und aus dem ONTAP-Speicher zu löschen, und klicken Sie auf **Löschen**.

# <span id="page-4-0"></span>**Löschen Sie Datastores**

Die Aktion "Storage aus Datastore entfernen" wird von allen ONTAP-Tools für VMware vSphere unterstützt, die VVols-Datastores im vCenter Server erkannt oder gemanagt haben. Durch diese Aktion können Volumes aus dem VVols Datastore entfernt werden.

Die Option "Entfernen" ist deaktiviert, wenn sich VVols auf einem bestimmten Volume befinden. Zusätzlich zum Entfernen von Volumes aus dem Datastore können Sie das ausgewählte Volume auf dem ONTAP-Speicher löschen.

Löschen des Datastore Task aus den ONTAP-Tools für VMware vSphere im vCenter-Server führt Folgendes aus:

- Unmountet den vVol Container.
- Bereinigt igroup. Wenn Initiatorgruppe nicht verwendet wird, entfernt iqn von der Initiatorgruppe.
- Löscht den Vvol-Container.
- Belässt die Flex-Volumes auf dem Storage Array.

Gehen Sie wie folgt vor, um NFS-, VMFS- oder vVOL-Datastore aus ONTAP-Tools aus vCenter Server zu löschen:

#### **Schritte**

- 1. Melden Sie sich mit beim vSphere-Client an https://vcenterip/ui
- 2. Klicken Sie mit der rechten Maustaste auf ein Hostsystem oder einen Hostcluster oder einen Datastore, und wählen Sie dann **NetApp ONTAP Tools** > **Datastore löschen** aus.

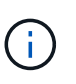

Sie können die Datastores nicht löschen, wenn es virtuelle Maschinen gibt, die diesen Datastore verwenden. Sie müssen die virtuellen Maschinen in einen anderen Datenspeicher verschieben, bevor Sie den Datastore löschen.

- a. Im Falle eines NFS- oder VMFS-Datenspeichers wird ein Dialogfeld mit der Liste der VMs angezeigt, die den Datenspeicher verwenden.
- b. Im Fall eines VVols Datastore wird der Datastore durch die Aktion "Datastore löschen" nur gelöscht, wenn keine VVols damit verbunden sind. Das Dialogfeld Datastore löschen bietet eine Option zum Löschen von Volumes aus dem ONTAP-Cluster.
- 3. Um die Backing Volumes auf dem ONTAP-Speicher zu löschen, wählen Sie **Delete Volumes on ONTAP Cluster** aus.

# <span id="page-4-1"></span>**ONTAP-Speicheransichten für Datastores**

Die Ansicht "ONTAP Storage" unter "Configure" der ONTAP-Tools für VMware vSphere

liefert Daten zu den Datastores und ihrem Volume. Diese Ansicht bietet die Storage-Ansicht des Datastore.

### **ONTAP-Speicheransichten für NFS-Datastores**

#### **Schritte**

- 1. Navigieren Sie vom vSphere Client zum NFS-Datastore.
- 2. Klicken Sie im rechten Fensterbereich auf die Registerkarte **Configure**.
- 3. Wählen Sie **NetApp ONTAP-Tools** > **ONTAP-Speicher**. Die **Speicherdetails** und **NFS Details** werden im rechten Fensterbereich angezeigt.
	- Die Seite mit den Storage-Details enthält Informationen zu Storage-Back-Ends, Aggregaten und Volumes.
	- Die Seite mit den NFS-Details enthält Daten zum NFS-Datastore.

### **ONTAP-Speicheransichten für VMFS-Datastores**

#### **Schritte**

- 1. Navigieren Sie vom vSphere Client zum VMFS-Datastore.
- 2. Klicken Sie im rechten Fensterbereich auf die Registerkarte **Configure**.
- 3. Wählen Sie **NetApp ONTAP-Tools** > **ONTAP-Speicher**. Die **Speicherdetails** und **LUN Details** werden im rechten Fensterbereich angezeigt.
	- Die Seite mit den Storage-Details enthält Informationen zu Storage-Back-Ends, Aggregaten und Volumes.
	- Die Seite mit den LUN-Details enthält Daten zur LUN.

### **ONTAP Storage-Ansichten für VVols Datastores**

#### **Schritte**

- 1. Navigieren Sie vom vSphere Client zum VVols Datastore.
- 2. Klicken Sie im rechten Fensterbereich auf die Registerkarte **Configure**.
- 3. Wählen Sie **NetApp ONTAP-Tools** > **ONTAP-Speicher**.
- 4. In der Ansicht ONTAP Storage werden alle Volumes aufgelistet. Sie können Speicher im ONTAP-Speicherbereich erweitern oder entfernen.

Befolgen Sie die Anweisungen unter ["Erweitern Sie VVols Datastores"](#page-3-0) Abschnitt zum Hinzufügen von VVols Datastore und ["VVols Datastores werden verkleinert"](#page-3-1) Abschnitt, um den Datastore zu löschen.

### <span id="page-5-0"></span>**Storage-Ansicht der virtuellen Maschine**

In der Ansicht Storage wird die Liste der VVols angezeigt, die von der virtuellen Maschine erstellt werden.

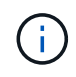

Diese Ansicht gilt für die VM, auf der mindestens ein ONTAP-Tool für durch VMware vSphere gemanagte VVols-Datastore-bezogene Festplatte gemountet ist.

#### **Schritte**

- 1. Navigieren Sie vom vSphere Client zur virtuellen Maschine.
- 2. Klicken Sie im rechten Fensterbereich auf die Registerkarte **Monitor**.
- 3. Wählen Sie **NetApp ONTAP Tools** > **Speicher**. Die **Speicher**-Details werden im rechten Fensterbereich angezeigt. Sie können die Liste der VVols anzeigen, die auf der VM vorhanden sind.

Sie können die Option "Spalten verwalten" verwenden, um verschiedene Spalten ein- oder auszublenden.

#### **Copyright-Informationen**

Copyright © 2024 NetApp. Alle Rechte vorbehalten. Gedruckt in den USA. Dieses urheberrechtlich geschützte Dokument darf ohne die vorherige schriftliche Genehmigung des Urheberrechtsinhabers in keiner Form und durch keine Mittel – weder grafische noch elektronische oder mechanische, einschließlich Fotokopieren, Aufnehmen oder Speichern in einem elektronischen Abrufsystem – auch nicht in Teilen, vervielfältigt werden.

Software, die von urheberrechtlich geschütztem NetApp Material abgeleitet wird, unterliegt der folgenden Lizenz und dem folgenden Haftungsausschluss:

DIE VORLIEGENDE SOFTWARE WIRD IN DER VORLIEGENDEN FORM VON NETAPP ZUR VERFÜGUNG GESTELLT, D. H. OHNE JEGLICHE EXPLIZITE ODER IMPLIZITE GEWÄHRLEISTUNG, EINSCHLIESSLICH, JEDOCH NICHT BESCHRÄNKT AUF DIE STILLSCHWEIGENDE GEWÄHRLEISTUNG DER MARKTGÄNGIGKEIT UND EIGNUNG FÜR EINEN BESTIMMTEN ZWECK, DIE HIERMIT AUSGESCHLOSSEN WERDEN. NETAPP ÜBERNIMMT KEINERLEI HAFTUNG FÜR DIREKTE, INDIREKTE, ZUFÄLLIGE, BESONDERE, BEISPIELHAFTE SCHÄDEN ODER FOLGESCHÄDEN (EINSCHLIESSLICH, JEDOCH NICHT BESCHRÄNKT AUF DIE BESCHAFFUNG VON ERSATZWAREN ODER -DIENSTLEISTUNGEN, NUTZUNGS-, DATEN- ODER GEWINNVERLUSTE ODER UNTERBRECHUNG DES GESCHÄFTSBETRIEBS), UNABHÄNGIG DAVON, WIE SIE VERURSACHT WURDEN UND AUF WELCHER HAFTUNGSTHEORIE SIE BERUHEN, OB AUS VERTRAGLICH FESTGELEGTER HAFTUNG, VERSCHULDENSUNABHÄNGIGER HAFTUNG ODER DELIKTSHAFTUNG (EINSCHLIESSLICH FAHRLÄSSIGKEIT ODER AUF ANDEREM WEGE), DIE IN IRGENDEINER WEISE AUS DER NUTZUNG DIESER SOFTWARE RESULTIEREN, SELBST WENN AUF DIE MÖGLICHKEIT DERARTIGER SCHÄDEN HINGEWIESEN WURDE.

NetApp behält sich das Recht vor, die hierin beschriebenen Produkte jederzeit und ohne Vorankündigung zu ändern. NetApp übernimmt keine Verantwortung oder Haftung, die sich aus der Verwendung der hier beschriebenen Produkte ergibt, es sei denn, NetApp hat dem ausdrücklich in schriftlicher Form zugestimmt. Die Verwendung oder der Erwerb dieses Produkts stellt keine Lizenzierung im Rahmen eines Patentrechts, Markenrechts oder eines anderen Rechts an geistigem Eigentum von NetApp dar.

Das in diesem Dokument beschriebene Produkt kann durch ein oder mehrere US-amerikanische Patente, ausländische Patente oder anhängige Patentanmeldungen geschützt sein.

ERLÄUTERUNG ZU "RESTRICTED RIGHTS": Nutzung, Vervielfältigung oder Offenlegung durch die US-Regierung unterliegt den Einschränkungen gemäß Unterabschnitt (b)(3) der Klausel "Rights in Technical Data – Noncommercial Items" in DFARS 252.227-7013 (Februar 2014) und FAR 52.227-19 (Dezember 2007).

Die hierin enthaltenen Daten beziehen sich auf ein kommerzielles Produkt und/oder einen kommerziellen Service (wie in FAR 2.101 definiert) und sind Eigentum von NetApp, Inc. Alle technischen Daten und die Computersoftware von NetApp, die unter diesem Vertrag bereitgestellt werden, sind gewerblicher Natur und wurden ausschließlich unter Verwendung privater Mittel entwickelt. Die US-Regierung besitzt eine nicht ausschließliche, nicht übertragbare, nicht unterlizenzierbare, weltweite, limitierte unwiderrufliche Lizenz zur Nutzung der Daten nur in Verbindung mit und zur Unterstützung des Vertrags der US-Regierung, unter dem die Daten bereitgestellt wurden. Sofern in den vorliegenden Bedingungen nicht anders angegeben, dürfen die Daten ohne vorherige schriftliche Genehmigung von NetApp, Inc. nicht verwendet, offengelegt, vervielfältigt, geändert, aufgeführt oder angezeigt werden. Die Lizenzrechte der US-Regierung für das US-Verteidigungsministerium sind auf die in DFARS-Klausel 252.227-7015(b) (Februar 2014) genannten Rechte beschränkt.

#### **Markeninformationen**

NETAPP, das NETAPP Logo und die unter [http://www.netapp.com/TM](http://www.netapp.com/TM\) aufgeführten Marken sind Marken von NetApp, Inc. Andere Firmen und Produktnamen können Marken der jeweiligen Eigentümer sein.